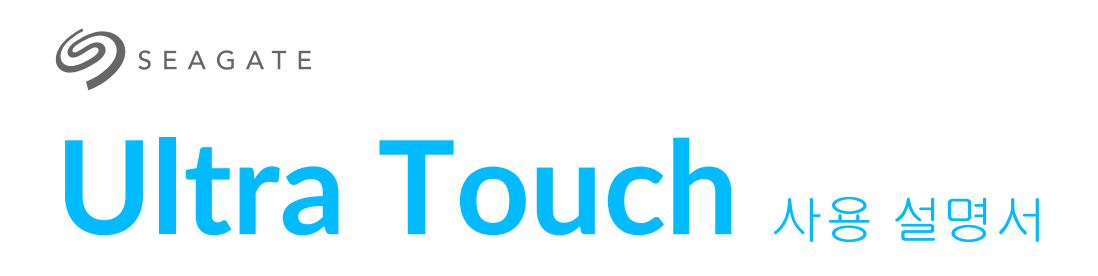

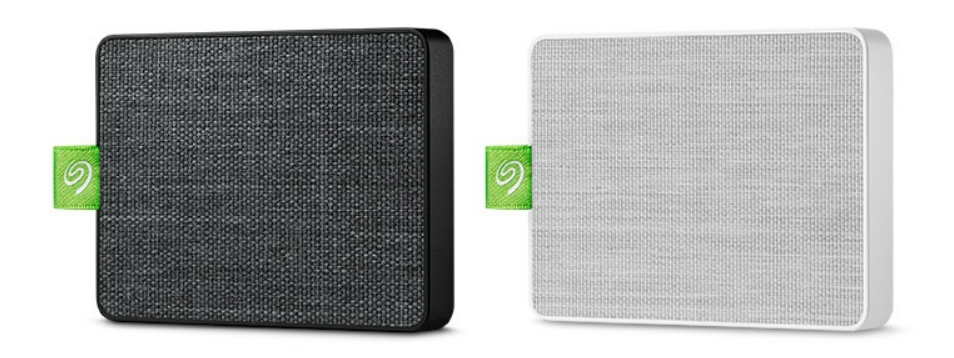

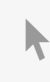

이 문서의 최신 온라인 버전에 [액세스하려면](https://www.seagate.com/kr/ko/manuals/ultra-touch/) 여기를 클릭하세요. 가장 최근의 콘텐츠뿐만 아니라 확장 가능한 일러스트, 손쉬운 탐색 기능 <sup>및</sup> 검색 기능을 제공합니다.

## Contents

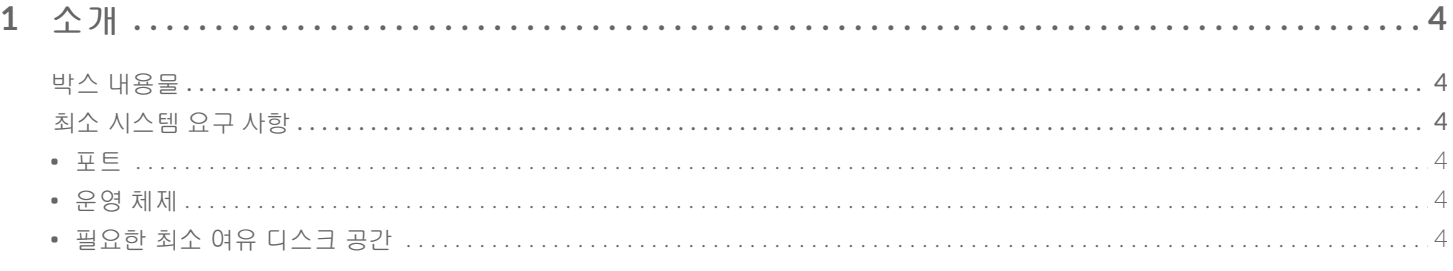

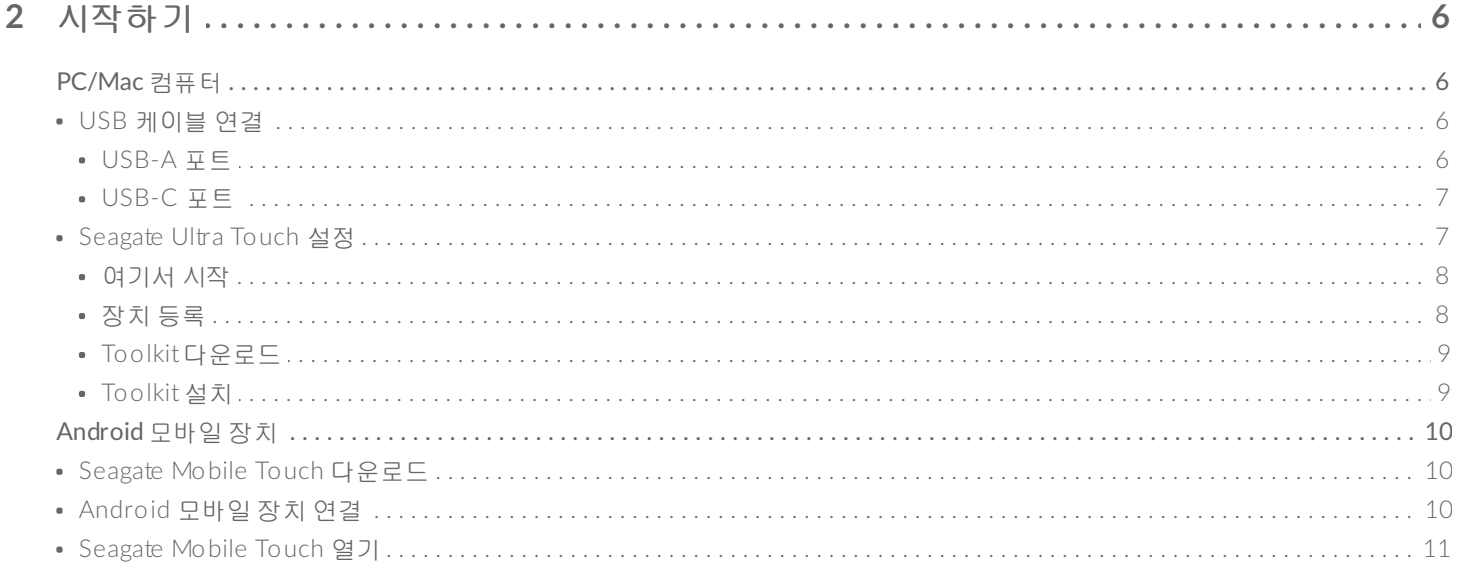

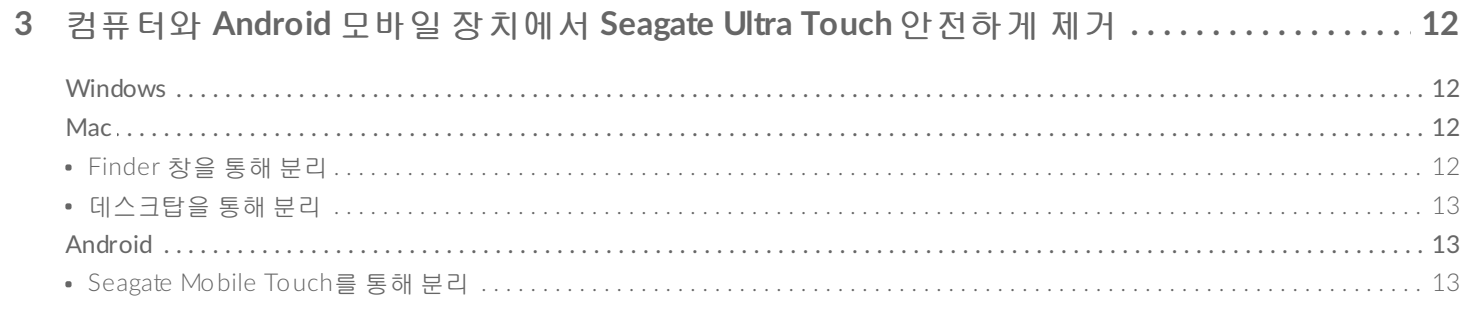

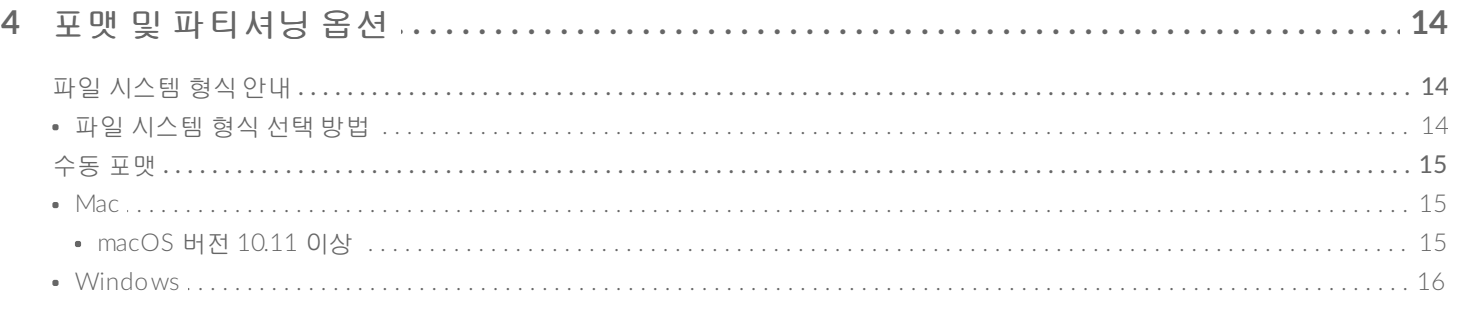

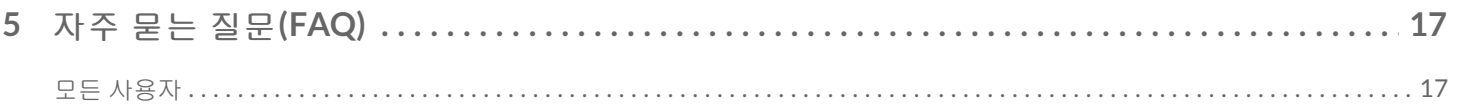

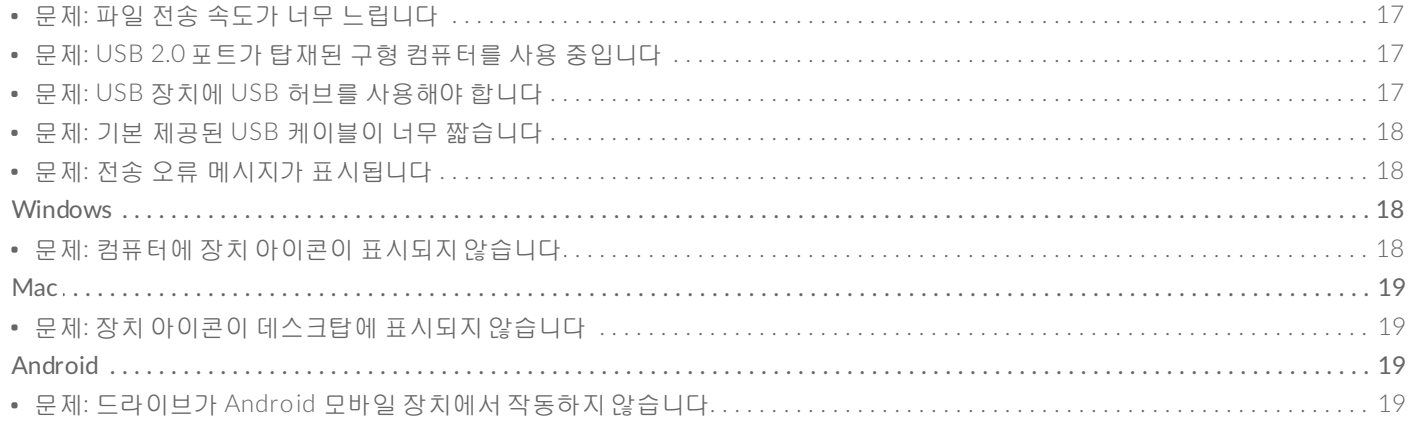

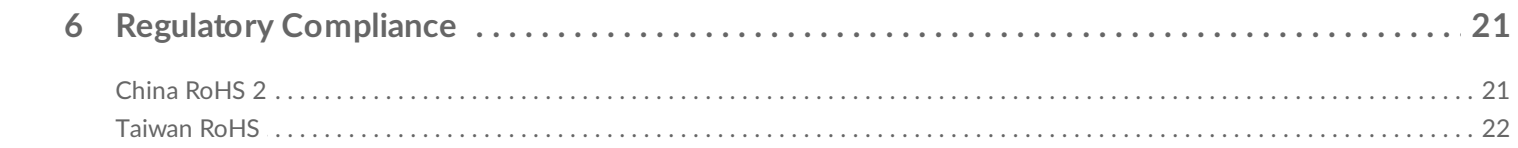

<span id="page-3-0"></span>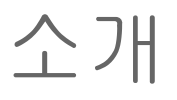

Seagate Ultra Touch는 컴퓨터 또는 호환되는 Android 장치로부터 사진, 비디오 및 음악을 저장하는 최고의 방 법입니다.

드라이브에 대한 일반적인 질문과 답변을 보려면 자주 묻는 질문(FAQ)을 참조하거나 Seagate 고객 지원 센 터를 [방문하십시오](http://www.seagate.com/support/ultra-touch).

# <span id="page-3-1"></span>박스 내용물

- Seagate Ultra Touch
- USB-A(USB 3.0 및 2.0) 케이블
- USB-C 어댑터

◆ 중요 – 포장을 버리지 마십시오. 장치에 문제가 발생하여 교체하려는 경우 해당 장치를 원래의 포<br> 장에 담아 반품해야 합니다.

# <span id="page-3-2"></span>최소 시스템 요구 사항

### <span id="page-3-3"></span>포트

Seagate Ultra Touch를 USB-A(USB 3.0 또는 2.0) 또는 USB-C 포트가 있는 컴퓨터에 연결합니다.

또 USB-C 포트를 사용하여 호환되는 Android 모바일 장치에 Seagate Ultra Touch를 연결할 수도 있습니다. USB-C 연결에 포함된 어댑터를 사용합니다.

### <span id="page-3-4"></span>운영 체제

- Windows® 7 이상
- macOS® 10.12 이상
- Android 8.0 이상

### <span id="page-3-5"></span>필요한 최소 여유 디스크 공간

● 600MB 권장

<span id="page-5-0"></span>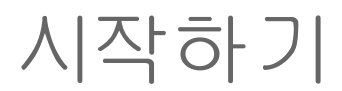

Seagate Ultra Touch를 등록하고 PC/Mac 컴퓨터와 호환되는 Android 모바일 장치에서 파일 백업을 시작합니 다.

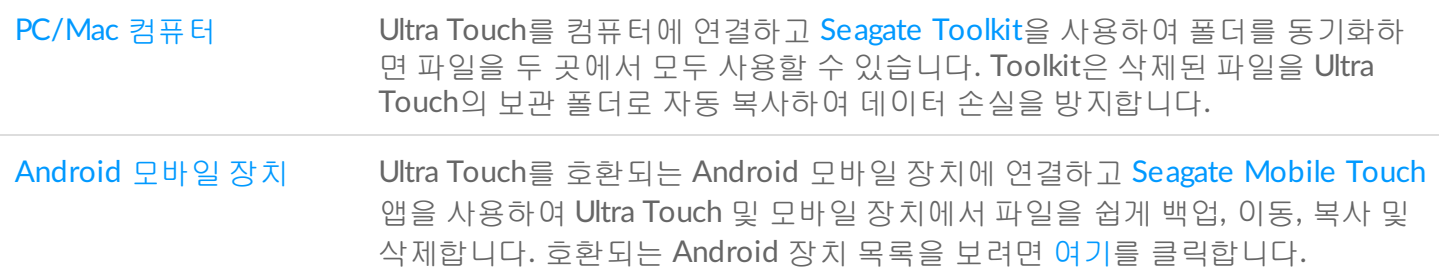

# <span id="page-5-1"></span>**PC/Mac** 컴퓨터

# <span id="page-5-2"></span>**USB** 케이블 연결

Ultra Touch를 연결하기 전에 컴퓨터의 USB 포트 유형을 확인합니다.

### <span id="page-5-3"></span>**USB-A** 포트

컴퓨터에 USB-C 포트가 있는 경우 USB-C to USB-C 케이블을 사용합니다.

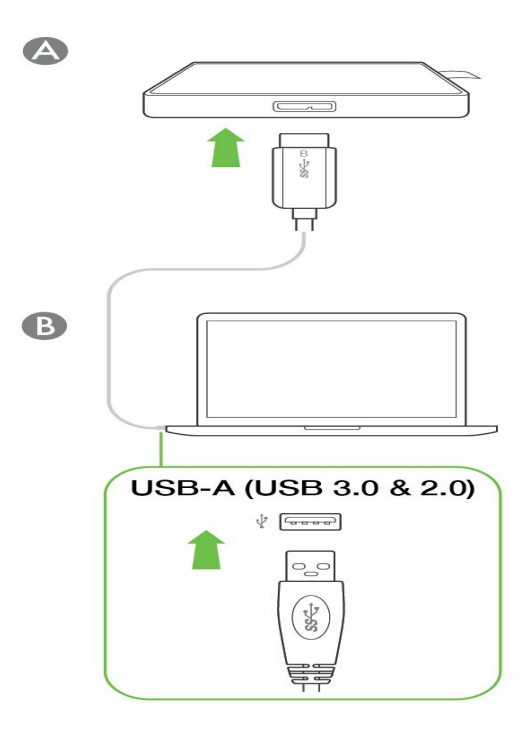

### <span id="page-6-0"></span>**USB-C** 포트

컴퓨터에 USB-C 포트가 있는 경우 USB-C 어댑터와 Micro B to USB-A 케이블을 사용합니다.

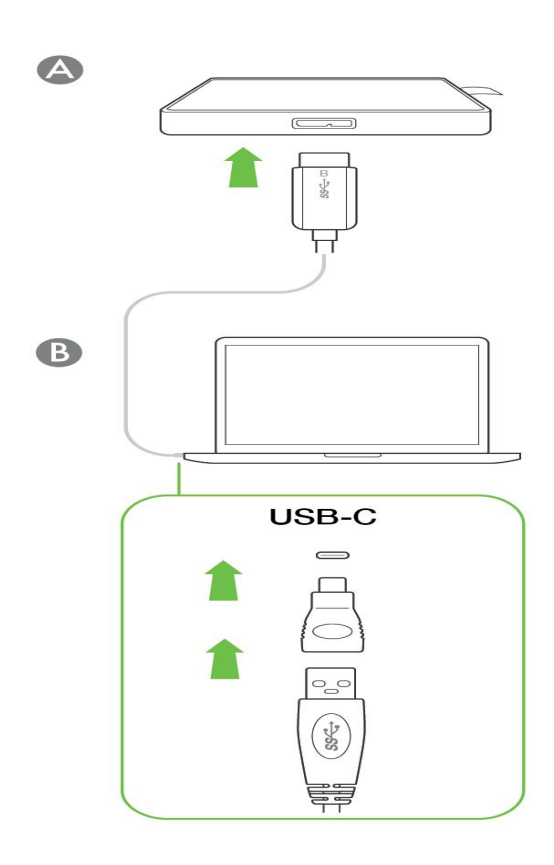

<span id="page-6-1"></span>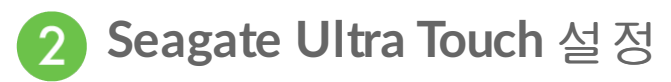

설정 프로세스에서는 다음을 수행할 수 있습니다.

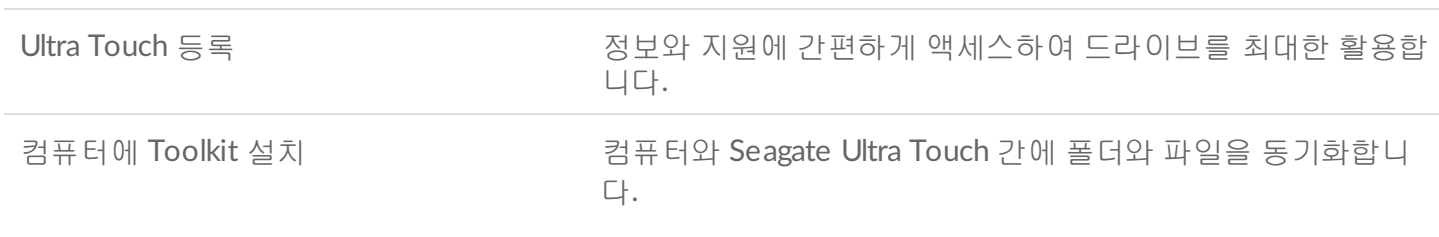

**Toolkit**에 대해 자세히 알아보기

Toolkit 기능에 대한 자세한 내용은 [Toolkit](https://www.seagate.com/manuals/software/toolkit/) 사용 설명서를 참조하십시오.

Toolkit<sup>을</sup> 설치하고 실행하려면 컴퓨터가 인터넷에 연결되어 있어야 합니다.

<span id="page-7-0"></span>여기서 시작

Finder 또는 파일 탐색기와 같은 파일 관리자를 사용하여 Ultra Touch를 열고 Start Here Win 또는 Start Here Mac을 시작합니다.

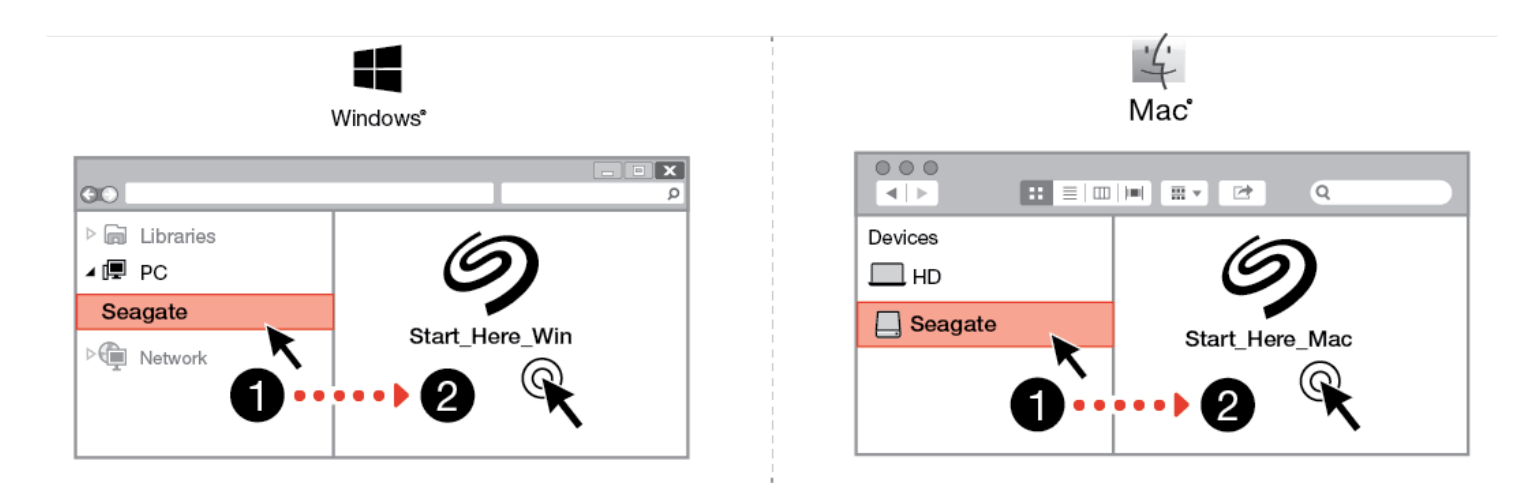

<span id="page-7-1"></span>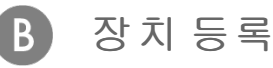

등록 페이지에서 PC 또는 Mac을 사용하여 등록을 클릭합니다. 정보를 입력하고 등록을 클릭합니다.

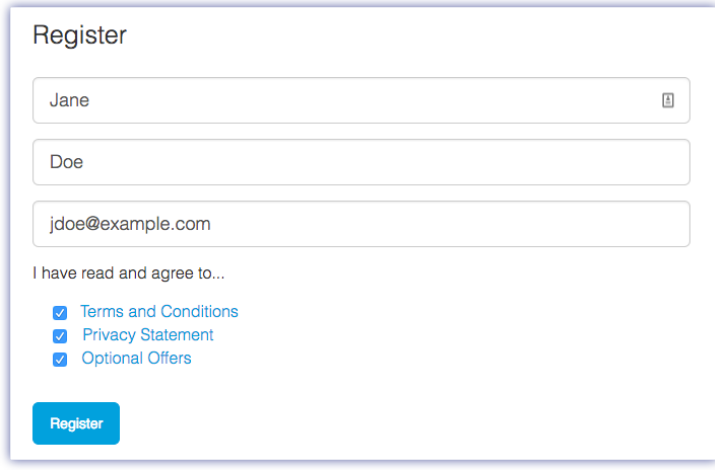

<span id="page-8-0"></span>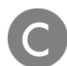

### **Toolkit** 다운로드

프롬프트에서 다운로드 버튼을 클릭합니다.

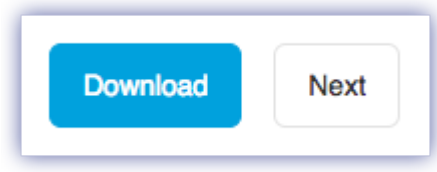

<span id="page-8-1"></span>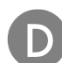

**Toolkit** 설치

Finder 또는 파일 탐색기 같은 파일 관리자를 사용하여 파일을 다운로드한 폴더로 이동합니다.

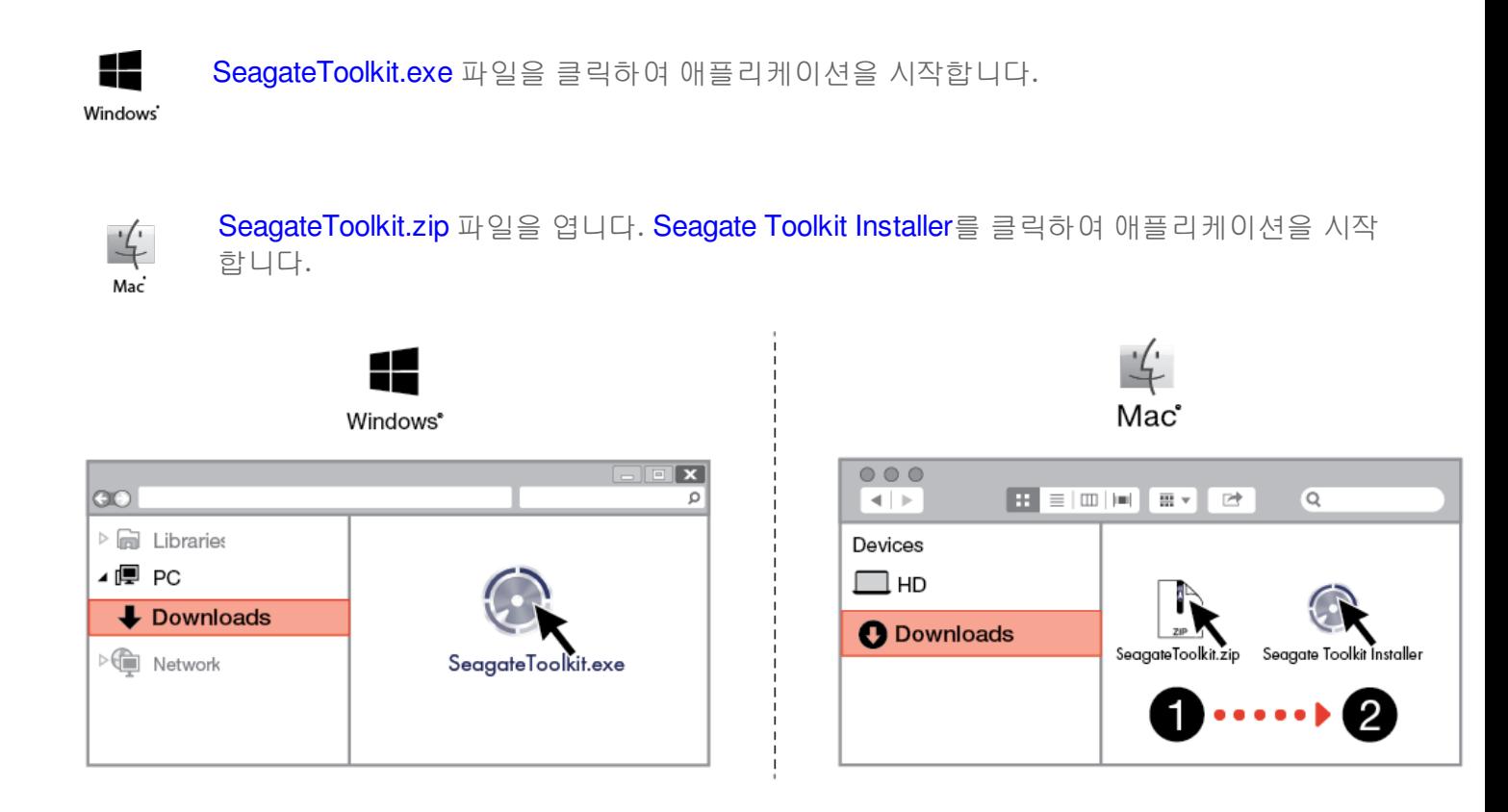

# <span id="page-9-0"></span>**Android** 모바일 장치

설정 프로세스를 시작하려면 Android 모바일 장치가 인터넷에 연결되어 있어야 합니다.

# <span id="page-9-1"></span>**Seagate Mobile Touch** 다운로드

Android 모바일 장치에서 Google Play Store로 이동하여 Seagate Mobile Touch 앱을 다운로드합니다.

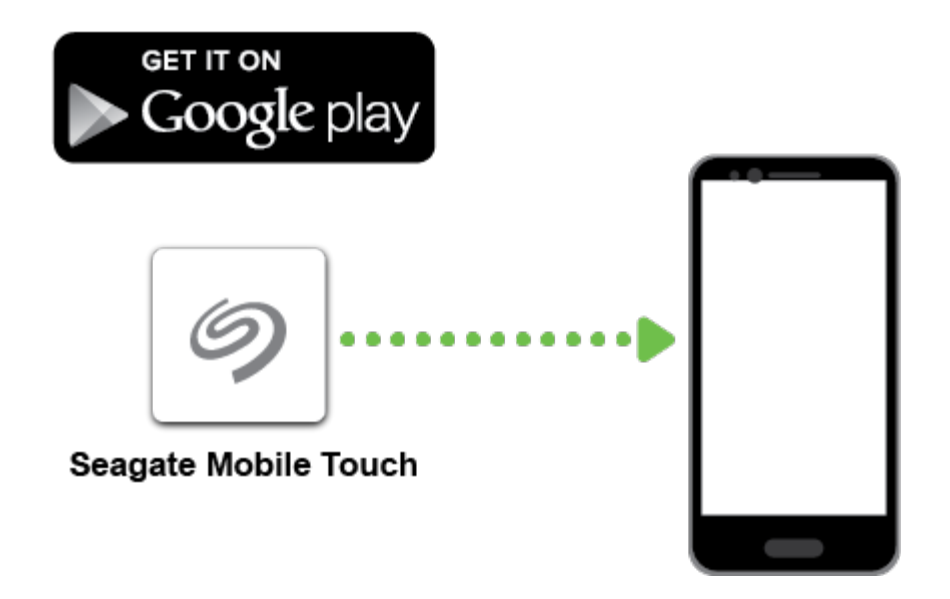

또는 Android 장치를 사용하여 다음 QR 코드를 스캔하여 Google Play Store를 엽니다.

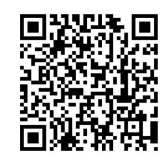

<span id="page-9-2"></span>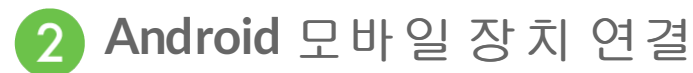

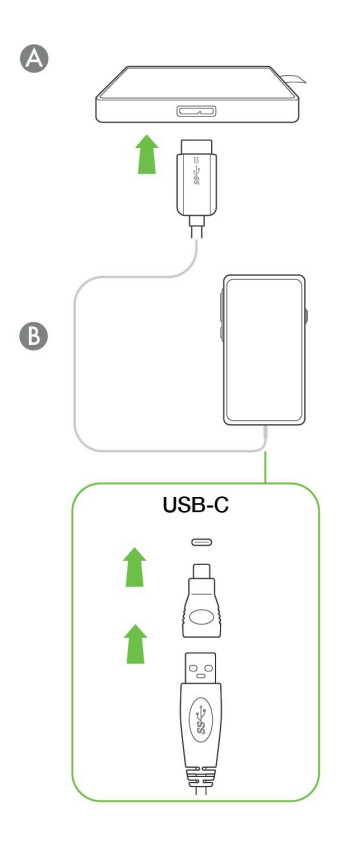

<span id="page-10-0"></span>3

## **Seagate Mobile Touch** 열기

Mobile Touch를 다운로드하고 Seagate Ultra Touch를 Android 모바일 장치에 연결한 후 앱을 열고 화면의 지시 에 따라 드라이브를 등록하고 파일 백업을 시작합니다.

**Seagate Mobile Touch**에 대해 자세히 알아보기

Mobile Touch 기능에 대한 자세한 내용은 [Seagate](https://www.seagate.com/manuals/software/mobile-touch/seagate-mobile-touch/) Mobile Touch 사용 설명서를 참조하십시오.

# <span id="page-11-0"></span>컴퓨터와 Android 모바일 장치에서 Seagate Ultra Touch 안전하게 제거

항상 컴퓨터에서 스토리지 드라이브를 분리한 후에 물리적으로 분리하십시오. 컴퓨터는 드라이브를 제거하기 에 앞서 드라이브에서 관리 및 정리 작업을 수행해야 합니다. 운영 체제의 소프트웨어를 사용하지 않고 드라이 브를 분리하면 파일이 변경되거나 손상될 수 있습니다.

# <span id="page-11-1"></span>**Windows**

안전하게 제거 도구를 사용하여 장치를 분리합니다.

1. 분리할 수 있는 장치를 보려면 Windows 시스템 트레이에서 안전하게 제거 아이콘을 클릭합니다.

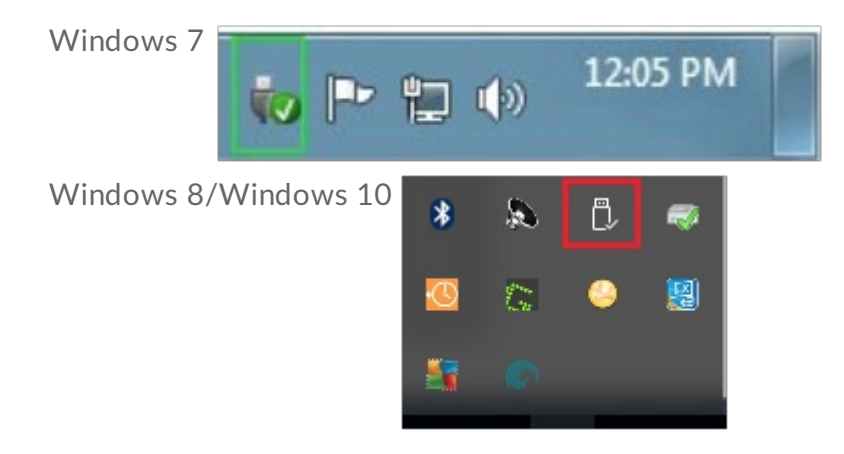

- 2. 하드웨어 안전하게 제거 아이콘이 없는 경우 시스템 트레이의 숨겨진 아이콘 표시 화살표를 클릭하여 알림 영역에 모든 아이콘을 표시합니다.
- 3. 장치 목록에서 분리하려는 장치를 선택합니다. 장치를 안전하게 제거할 수 있게 되면 Windows가 알림을 표시합니다.
- 4. 컴퓨터에서 장치를 분리합니다.

# <span id="page-11-2"></span>**Mac**

Mac에서 장치를 분리할 수 있는 방법은 여러 가지가 있습니다. 다음 두 가지 옵션을 참조하십시오.

### <span id="page-11-3"></span>**Finder** 창을 통해 분리

1. Finder 창을 엽니다.

2. 사이드바에서 장치로 이동하고 분리하려는 드라이브를 찾습니다. 드라이브 이름 오른쪽에 있는 분리 기호

를 클릭합니다.

3. 측면 표시줄에서 장치가 사라지거나 Finder 창이 닫히면 인터페이스 케이블을 Mac에서 분리해도 됩니다.

# <span id="page-12-0"></span>데스크탑을 통해 분리

1. 장치의 데스크탑 아이콘을 선택하고 Trash(휴지통)으로 끕니다.

2. 장치 아이콘이 데스크탑에 더 이상 표시되지 않으면 Mac에서 장치를 물리적으로 분리할 수 있습니다.

# <span id="page-12-1"></span>**Android**

## <span id="page-12-2"></span>**Seagate Mobile Touch**를 통해 분리

Seagate Mobile Touch 앱을 사용하여 드라이브를 분리할 수 있습니다.

- 1. 탐색 아이콘을 누릅니다.
- 2. Seagate Ultra Touch 옆에 있는 분리 아이콘을 누릅니다.

# <span id="page-13-0"></span>포맷 및 파티셔닝 옵션

Seagate Ultra Touch는 PC/Mac 컴퓨터 및 Android 모바일 장치와의 호환성을 위해 사전 포맷된 exFAT입니다. 한 가지 종류의 컴퓨터에서만 드라이브를 사용할 경우, 해당 운영 체제의 고유 파일 시스템으로 드라이브를 포 맷하여 파일 복사 성능을 최적화할 수 있습니다(예: Windows의 경우 NTFS, macOS의 경우 HFS+). Android에 서도 드라이브를 사용하는 경우 exFAT와 같은 호환 가능한 형식을 사용해야 합니다.

# <span id="page-13-1"></span>파일 시스템 형식 안내

**NTFS** — Windows의 고유 파일 시스템입니다. macOS는 NTFS 볼륨에서 읽기가 가능하지만, NTFS 볼륨에 쓰기 를 수행할 수 없습니다. 호환되는 Android 모바일 장치에 연결하는 데 NTFS는 권장되지 않습니다.

**Mac OS Extended(HFS+)** — macOS 10.12 및 이전 버전용으로 최적화된 Apple 파일 시스템입니다. 이 파일 시 스템은 외장 하드 드라이브에 최적의 옵션이며, Time Machine과 호환되는 유일한 형식입니다. Windows는 기 본적으로 HFS+(journaled) 볼륨에서 읽기 또는 쓰기를 수행할 수 없습니다. 호환되는 Android 모바일 장치에 연 결하는 데 HFS+는 권장되지 않습니다.

**APFS(Apple File System)** — Apple 파일 시스템은 SSD(Solid State Drive) 및 플래시 기반 스토리지 시스템에 최 적화되어 있습니다. 다음 제한 사항을 참고하십시오.

- APFS로 포맷된 디스크를 Time Machine 백업 드라이브로 사용할 수는 없습니다. Seagate Ultra Touch를 Time Machine과 함께 사용하려면 HFS+로 포맷하십시오.
- APFS는 macOS 10.13 이상에서만 지원됩니다.
- 호환되는 Android 모바일 장치에 연결하는 데 APFS는 권장되지 않습니다.

**exFAT** — macOS 및 Windows와 호환됩니다. exFAT는 저널되지 않은 파일 시스템이므로, 오류가 발생하거나 드라이브가 컴퓨터에서 제대로 분리되지 않았을 때 데이터 손상에 취약합니다.

**FAT32** — macOS 및 Windows와 호환됩니다. 그러나 FAT32는 저용량 하드 드라이브용으로 설계된 구형 파일 시스템이며 신형 하드 드라이브나 운영 체제에는 권장되지 않습니다. FAT32 파티션은 Windows PC에서 포맷 하는 경우 32GB까지 사용할 수 있습니다.

### <span id="page-13-2"></span>파일 시스템 형식 선택 방법

#### **NTFS**를 사용해야 하는 경우**:**

…스토리지 장치를 Windows 컴퓨터에 연결하고, Mac이 디스크에 쓰기를 수행하도록 허용할 필요가 없습니 다. 호환되는 Android 모바일 장치에 연결하는 데 NTFS는 권장되지 않습니다.

**HFS+**를 사용해야 하는 경우**:**

…스토리지 장치를 Mac 컴퓨터에 연결하고, Windows 컴퓨터가 디스크에 읽기 또는 쓰기를 수행하도록 허용 할 필요가 없습니다. HFS+는 Time Machine과 호환되는 형식입니다. 호환되는 Android 모바일 장치에 연결 하는 데 HFS+는 권장되지 않습니다.

**APFS**를 사용해야 하는 경우**:**

…스토리지 장치를 Mac 컴퓨터에 연결하고, Windows 컴퓨터가 디스크에 읽기 또는 쓰기를 수행하도록 허용 할 필요가 없습니다. Seagate Ultra Touch를 Time Machine과 함께 사용하려는 경우 또는 컴퓨터가 macOS 10.13 이상을 실행하고 있지 않은 경우 APFS를 사용하지 마십시오. 호환되는 Android 모바일 장치에 연결하 는 데 APFS는 권장되지 않습니다.

#### **exFAT**를 사용해야 하는 경우**:**

…Mac 및 Windows 컴퓨터가 디스크에 읽기 및 쓰기를 수행하도록 허용해야 합니다. 호환되는 Android 장치 에 연결하는 데는 exFAT를 권장합니다.

#### **FAT32**를 사용해야 하는 경우**:**

…이전 버전의 Windows 및 Mac 컴퓨터에 스토리지 장치를 연결해야 합니다. FAT32는 신형 운영 체제와 컴 퓨터에는 권장되지 않습니다.

# <span id="page-14-0"></span>수동 포맷

아래는 스토리지 장치를 수동으로 포맷하고 파티션을 분할하는 절차에 대한 설명입니다.

포맷하면 스토리지 장치의 모든 것이 지워집니다.Seagate는 아래 절차를 실행하기 전에 스토리지 장치에 있는 모든 데이터를 백업할 것을 강력히 권장합니다. Seagate는 Seagate 스토리지 장치의 포맷, 파티셔닝 또는 사용에 따른 일체의 데이터 손실에 대해 책임을 지지 않습니다. u

### <span id="page-14-1"></span>**Mac**

A

<span id="page-14-2"></span>**macOS** 버전 **10.11** 이상

- 1. Finder를 열고 응용 프로그램 > 유틸리티 > 디스크 유틸리티로 이동합니다.
- 2. 왼쪽의 사이드바에서 Seagate Ultra Touch를 선택합니다.

**macOS 10.13** 이상 — 볼륨과 디스크를 선택해야 합니다. 사이드바에 나열된 두 개 항목이 표시되지 않으면, 디스크 유틸리티에서 드라이브 및 볼륨이 모두 표시 되도록 보기를 변경합니다. 보기 버튼은 디스크 유틸리티 창의 왼쪽 위에 있습니 다. 보기를 모든 장치 표시로 변경합니다. 이 기능은 macOS 10.13에 도입되었으 며 10.11 또는 10.12에서 제공되지 않습니다.

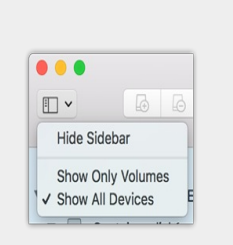

#### 3. 지우기를 선택합니다.

- 4. 대화 상자가 나타납니다. 드라이브의 이름을 입력합니다. 드라이브가 마운트되면 표시되는 이름입니다.
- 5. 포맷을 위해 OS X Extended(Journaled)를 선택합니다.
- 6. Scheme에는 GUID Partition Map을 선택합니다.
- 7. 지우기를 클릭합니다.
- 8. 디스크 유틸리티가 드라이브를 포맷합니다. 완료되면 완료를 클릭합니다.

### <span id="page-15-0"></span>**Windows**

- 1. 스토리지 장치가 컴퓨터에 연결되고 마운팅되어 있는지 확인합니다.
- 2. 검색으로 이동한 다음 diskmgmt.msc를 입력합니다. 검색 결과에서 디스크 관리를 두 번 클릭합니다.
- 3. 디스크 관리 창의 중간에 있는 스토리지 장치 목록에서 사용 중인 Seagate 장치를 찾습니다.
- 4. 파티션을 포맷할 수 있어야 합니다. 현재 포맷된 경우 파티션을 마우스 오른쪽 단추로 클릭한 다음 삭제를 선택합니다.
- 5. 새 파티션을 만들려면 볼륨을 마우스 오른쪽 단추로 클릭하고 새 단순 볼륨 만들기를 선택합니다. 새 단순 볼륨 만들기 마법사가 나타나면 화면의 지침에 따라 진행합니다.

# <span id="page-16-0"></span>자주 묻는 질문(FAQ)

아래 자주 묻는 질문에 Seagate Ultra Touch를 설정하고 사용하는 데 도움이 되는 내용이 있습니다. 추가적인 지 원 자료는 [Seagate](https://www.seagate.com/support/one-touch-ssd) 고객 지원 센터에서 확인하십시오.

# <span id="page-16-1"></span>모든 사용자

### <span id="page-16-2"></span>문제**:** 파일 전송 속도가 너무 느립니다

Q: USB 케이블의 양쪽 끝이 확실하게 연결되어 있습니까?

A: 아래 케이블 연결 문제 해결에 대한 정보를 참조하십시오.

- USB 케이블의 양쪽 끝이 모두 각각의 포트에 완전히 삽입되어 있는지 확인하십시오.
- 케이블을 분리하고 10초 동안 기다린 다음 다시 연결해 보십시오.
- 다른 USB 케이블을 사용해 보십시오.

Q: 장치가 컴퓨터 또는 허브의 Hi-Speed USB 2.0 포트에 연결되어 있습니까?

A: 장치를 Hi-Speed 2.0 포트 또는 허브에 연결하면 성능이 저하되는 것이 정상입니다. Seagate Ultra Touch 성 능은 SuperSpeed USB 3.0 포트 연결 시 향상합니다. 그렇지 않으면 장치가 더 느린 USB 전송 속도로 작동합니 다.

Q: 같은 포트 또는 허브에 다른 USB 장치가 연결되어 있습니까?

A: 다른 USB 장치를 분리하고 장치의 성능이 개선되는지 확인합니다.

### <span id="page-16-3"></span>문제**: USB 2.0** 포트가 탑재된 구형 컴퓨터를 사용 중입니다

Q: 장치의 USB 3.0 케이블이 컴퓨터의 USB 2.0 포트에서 작동합니까?

A: 예. 컴퓨터에 연결하는 케이블 끝 부분(USB A형)은 USB 3.0 및 USB 2.0과 모두 작동합니다. 그러나 전송 속도 는 USB 2.0에서 훨씬 느립니다.

### <span id="page-16-4"></span>문제**: USB** 장치에 **USB** 허브를 사용해야 합니다

Q: 장치를 USB 허브에서 사용할 수 있습니까?

A: 예. 장치를 USB 허브에 연결할 수 있습니다. 허브를 사용하는 중에 탐지 문제, 전송 속도 저하, 컴퓨터와의 연 결이 임의로 끊김 또는 기타 비정상적인 문제가 발생할 경우 장치를 직접 컴퓨터의 USB 포트에 연결해 보십시 오.

일부 USB 허브는 전원 관리 효율이 떨어지므로 연결된 장치에 문제를 초래할 수 있습니다. 이 경우 전원 케이블 이 포함되어 전원이 공급되는 USB 허브를 사용해 보십시오.

USB 2.0 허브는 장치의 전송 속도를 USB 2.0 속도로 제한합니다.

### <span id="page-17-0"></span>문제**:** 기본 제공된 **USB** 케이블이 너무 짧습니다

Q: 장치를 더 긴 케이블에 사용할 수 있습니까?

A: USB 표준에 따라 인증된 케이블은 가능합니다. 그러나 최고의 결과를 위해 장치와 함께 제공된 케이블을 사 용하는 것이 좋습니다. 긴 케이블을 사용하면서 탐지, 전송 속도 또는 연결 분리 문제가 발생할 경우 장치에 포 함된 원래의 케이블을 사용하십시오. 참고—Seagate Ultra Touch에 포함된 USB-C 어댑터는 타사 USB 케이블로 테스트되지 않았으므로 호환되지 않을 수 있습니다.

### <span id="page-17-1"></span>문제**:** 전송 오류 메시지가 표시됩니다

Q: FAT32 볼륨으로 복사할 때 "Error -50" 메시지가 표시됩니까?

A: 컴퓨터에서 FAT32 볼륨으로 파일 또는 폴더를 복사할 때 이름에 포함된 특정 문자는 복사되지 않습니다. 해 당 문자에는 ? < > / \ : 등이 포함됩니다(이에 한정되지 않음).

파일과 폴더의 이름에 이러한 문자가 포함되어 있지 않은지 확인하십시오.

이 문제가 반복적으로 발생하거나 호환되지 않는 문자가 포함된 파일을 찾을 수 없다면 드라이브를 NTFS(Windows 사용자) 또는 HFS+(Mac 사용자)로 다시 포맷하는 것을 고려하십시오. 포맷 및 [파티셔닝](https://www.seagate.com/kr/ko/manuals/ultra-touch/optional-formatting-and-partitioning/) 옵션을 참조하십시오.

Q: 절전 모드에서 벗어날 때 드라이브가 분리되었다는 오류 메시지가 표시됩니까?

A: 팝업 내용과 관계없이 드라이브가 데스크탑에 다시 탑재되므로 이 메시지는 무시하십시오. Seagate 드라이 브는 컴퓨터를 절전 모드로 설정할 때 회전을 멈춤으로써 전력을 절약합니다. 컴퓨터가 절전 모드에서 깨어날 때 드라이브가 정상 속도로 회전하기에 시간이 부족하여 팝업이 표시될 수 있습니다.

## <span id="page-17-2"></span>**Windows**

<span id="page-17-3"></span>문제**:** 컴퓨터에 장치 아이콘이 표시되지 않습니다.

A: 모든 드라이브는 장치 관리자에서 최소 한 곳 이상에 표시됩니다.

검색에 장치 관리자를 입력하여 실행합니다. 디스크 드라이브 부분을 확인하고 필요할 경우 더하기(+) 아이콘 을 클릭하여 장비 전체 목록이 표시되도록 합니다. 드라이브가 나열되어 있는지 확인할 수 없다면 조심해서 분 리했다가 다시 연결해 보십시오. 변경되는 항목이 바로 Seagate 장치입니다.

Q: 장치가 비정상 아이콘 옆에 표시됩니까?

A: Windows 장치 관리자는 일반적으로 주변기기의 장애에 대한 정보를 제공합니다. 장치 관리자에서 대부분 의 문제 해결을 지원할 수 있지만, 정확한 원인을 제시하거나 정확한 해결책을 제시하지 못할 수도 있습니다.

장치 옆에 있는 비정상 아이콘은 문제를 나타냅니다. 예를 들어, 장치 유형에 따른 정상 아이콘이 아니라 느낌 표, 물음표 또는 X 기호가 표시됩니다. 해당 아이콘을 마우스 오른쪽 단추로 클릭한 다음 속성을 선택하십시오. 일반 탭에 장치가 예상대로 작동하지 않는 잠재적 원인이 제시됩니다.

## <span id="page-18-0"></span>**Mac**

### <span id="page-18-1"></span>문제**:** 장치 아이콘이 데스크탑에 표시되지 않습니다

Q: Finder가 데스크탑에서 하드 드라이브를 숨기도록 구성되어 있습니까?

A: Finder로 이동하여 환경설정 > 일반 탭 > 데스크탑에서 항목 보기를 선택합니다. 하드 디스크가 선택되었는 지 확인합니다.

Q: 장치가 운영 체제에 탑재되어 있습니까?

A: 이동 > 유틸리티 > 디스크 유틸리티에서 디스크 유틸리티를 엽니다. 장치가 왼쪽 열에 나열되어 있으면 Finder 환경설정을 확인하여 데스크탑에 드라이브가 표시되지 않는 원인을 파악하십시오(위 질문 참조).

Q: 사용 중인 컴퓨터의 구성이 이 장치를 사용하는 데 필요한 최소 요구사항을 만족합니까?

A: 제품 포장에서 지원되는 운영 체제의 목록을 참조하십시오.

# <span id="page-18-2"></span>**Android**

<span id="page-18-3"></span>문제**:** 드라이브가 **Android** 모바일 장치에서 작동하지 않습니 다.

Q: 지원되는 Android 모바일 장치 목록에 장치가 있습니까?

A: 호환 장치 목록은 이 [지원](https://www.seagate.com/support/software/mobile-touch/#getting-started) 문서를 참조하십시오.

Q: 호환되는 Android 모바일 장치와 함께 Seagate Ultra Touch 또는 Seagate One Touch SSD를 사용하고 있습 니까?

A: Seagate Ultra Touch와 One Touch SSD만 Seagate Mobile Touch 앱과 호환됩니다.

Q: 호환되는 Seagate 스토리지 기기와 함께 Seagate Mobile Touch 앱을 사용하고 있습니까?

A : Seagate Mobile Touch는 드라이브 및 모바일 장치에서 파일을 관리할 수 있도록 특별히 설계되었습니다. Google Play Store에서 찾거나 [여기](https://www.seagate.com/support/software/mobile-touch/#downloads)에서 다운로드할 수 있습니다.

Q: 드라이브는 Android와 호환되도록 포맷되어 있습니까?

A: 호환되는 Android 모바일 장치에 연결할 때는 exFAT 또는 FAT32를 사용하십시오. 참고—FAT32의 최대 파 티션 크기 제한은 32GB입니다.

# <span id="page-20-0"></span>Regulatory Compliance

**Product Name** Seagate Ultra Touch

**Regulatory Model Number** SRD0FV1

# <span id="page-20-1"></span>**China RoHS 2**

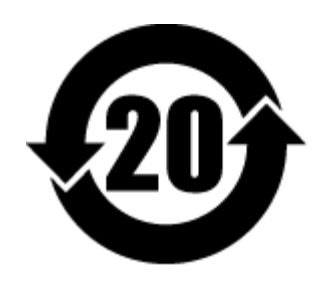

China RoHS 2 refers to the Ministry of Industry and Information Technology Order No. 32, effective July 1, 2016, titled Management Methods for the Restriction of the Use of Hazardous Substances in Electrical and Electronic Products. To comply with China RoHS 2, we determined this product's Environmental Protection Use Period (EPUP) to be 20 years in accordance with the Marking for the Restricted Use of Hazardous Substances in Electronic and Electrical Products, SJT 11364-2014.

中国 RoHS 2 是指 2016 年 7 月 1 日起施行的工业和信息化部令第 32 号"电力电子产品限制使用有害物质管理办 法"。为了符合中国 RoHS 2 的要求,我们根据"电子电气产品有害物质限制使用标识"(SJT 11364-2014) 确定本产品 的环保使用期 (EPUP) 为 20 年。

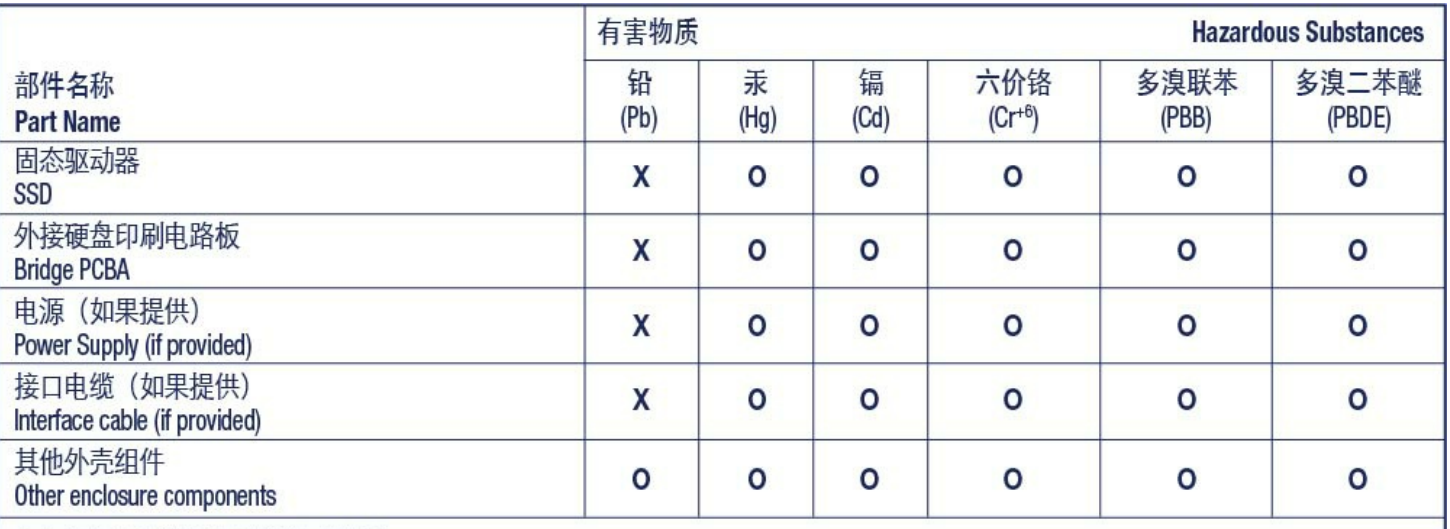

本表格依据 SJ/T 11364 的规定编制。

This table is prepared in accordance with the provisions of SJ/T 11364-2014

O: 表示该有害物质在该部件所有均质材料中的含量均在 GB/T 26572 规定的限量要求以下。

O: Indicates that the hazardous substance contained in all of the homogeneous materials for this part is below the limit requirement of GB/T26572.

X: 表示该有害物质至少在该部件的某一均质材料中的含量超出 GB/T 26572 规定的限量要求。

X: Indicates that the hazardous substance contained in at least one of the homogeneous materials used for this part is above the limit requirement of GB/T26572.

# <span id="page-21-0"></span>**Taiwan RoHS**

Taiwan RoHS refers to the Taiwan Bureau of Standards, Metrology and Inspection's (BSMI's) requirements in standard CNS 15663, Guidance to reduction of the restricted chemical substances in electrical and electronic equipment. Beginning on January 1, 2018, Seagate products must comply with the "Marking of presence" requirements in Section 5 of CNS 15663. This product is Taiwan RoHS compliant. The following table meets the Section 5 "Marking of presence" requirements.

台灣RoHS是指台灣標準局計量檢驗局(BSMI)對標準CNS15663要求的減排電子電氣設備限用化學物質指引。從2018 年1月1日起,Seagate産品必須符合CNS15663第5節「含有標示」要求。本産品符合台灣RoHS。 下表符合第5節 「含有標示」要求。

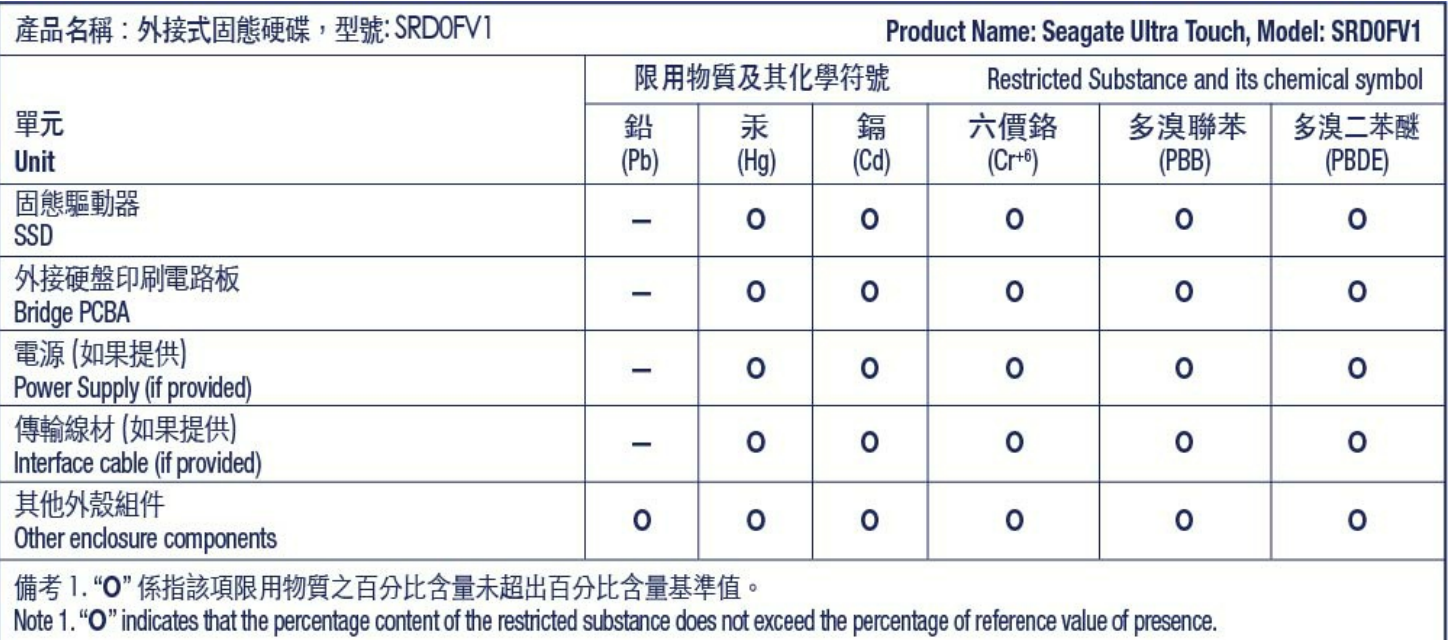

備考 2. "—" 係指該項限用物質為排除項目。<br>Note 2. "—" indicates that the restricted substance corresponds to the exemption.